# WordPress (投稿編) 5

### パソコン同好会のホームページは今回WordPressに変わったのですが 使いづらいとの声が多いので投稿者用の手順書を作ってみました。

作 成:脇 田 東 作 SHARP 社友会 パソコン同好会 2017.9.3.

### SHARP社友会パソコン同好会の新しいホームページ

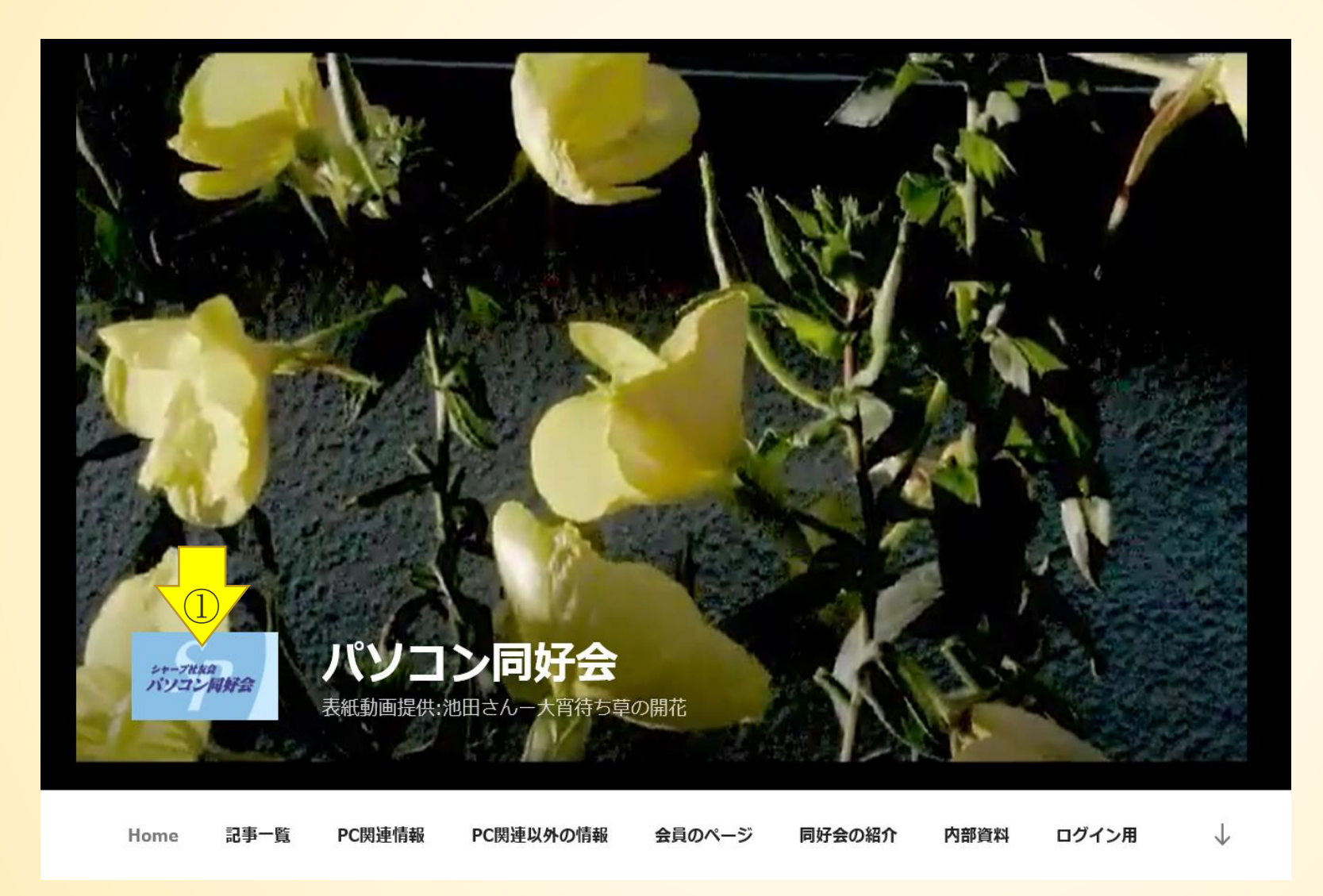

### 表紙はシンプルに

### ①.以前のHPにも簡 単にアクセスできる

**トップページの説明**

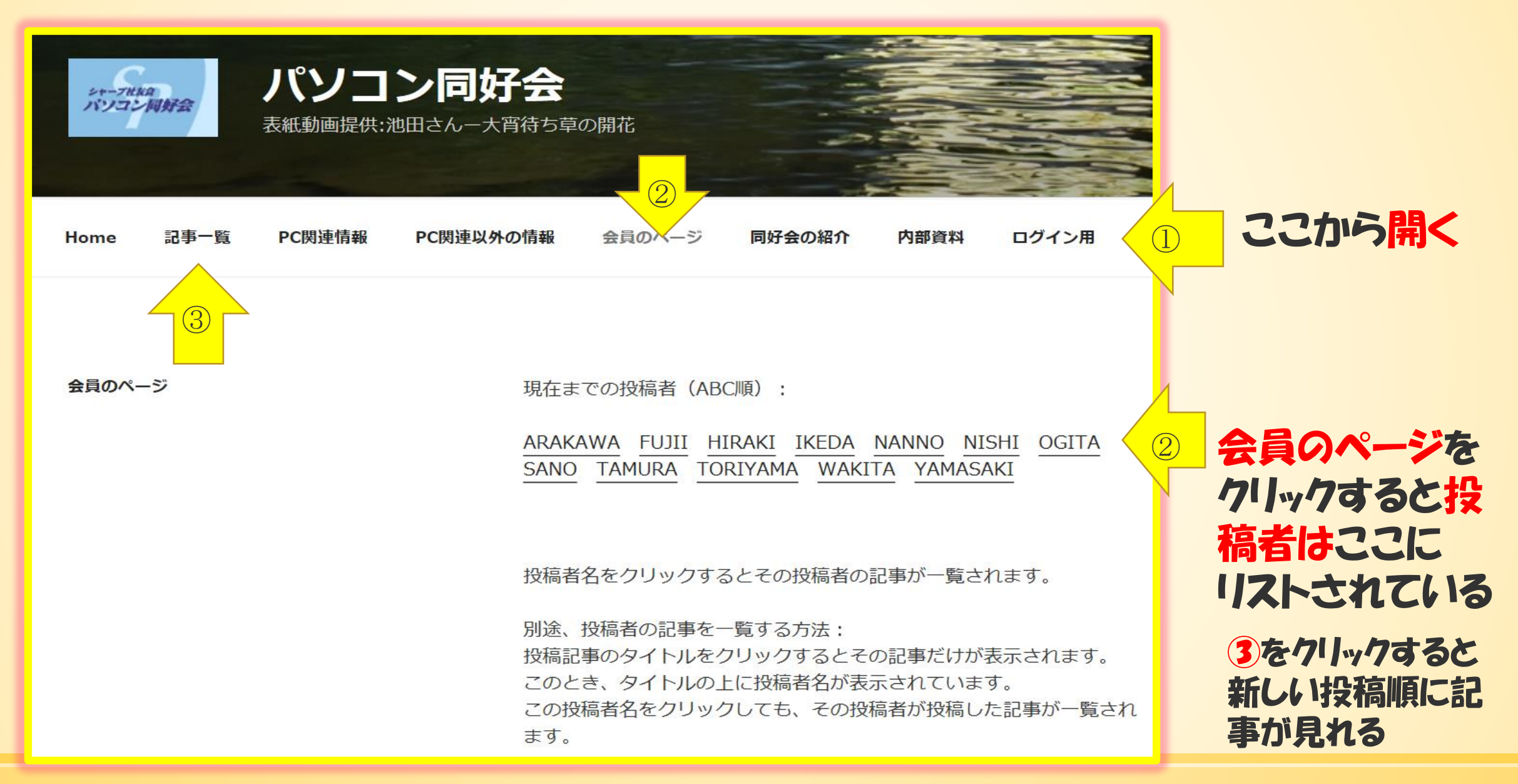

## **投稿者は順次増やされる**

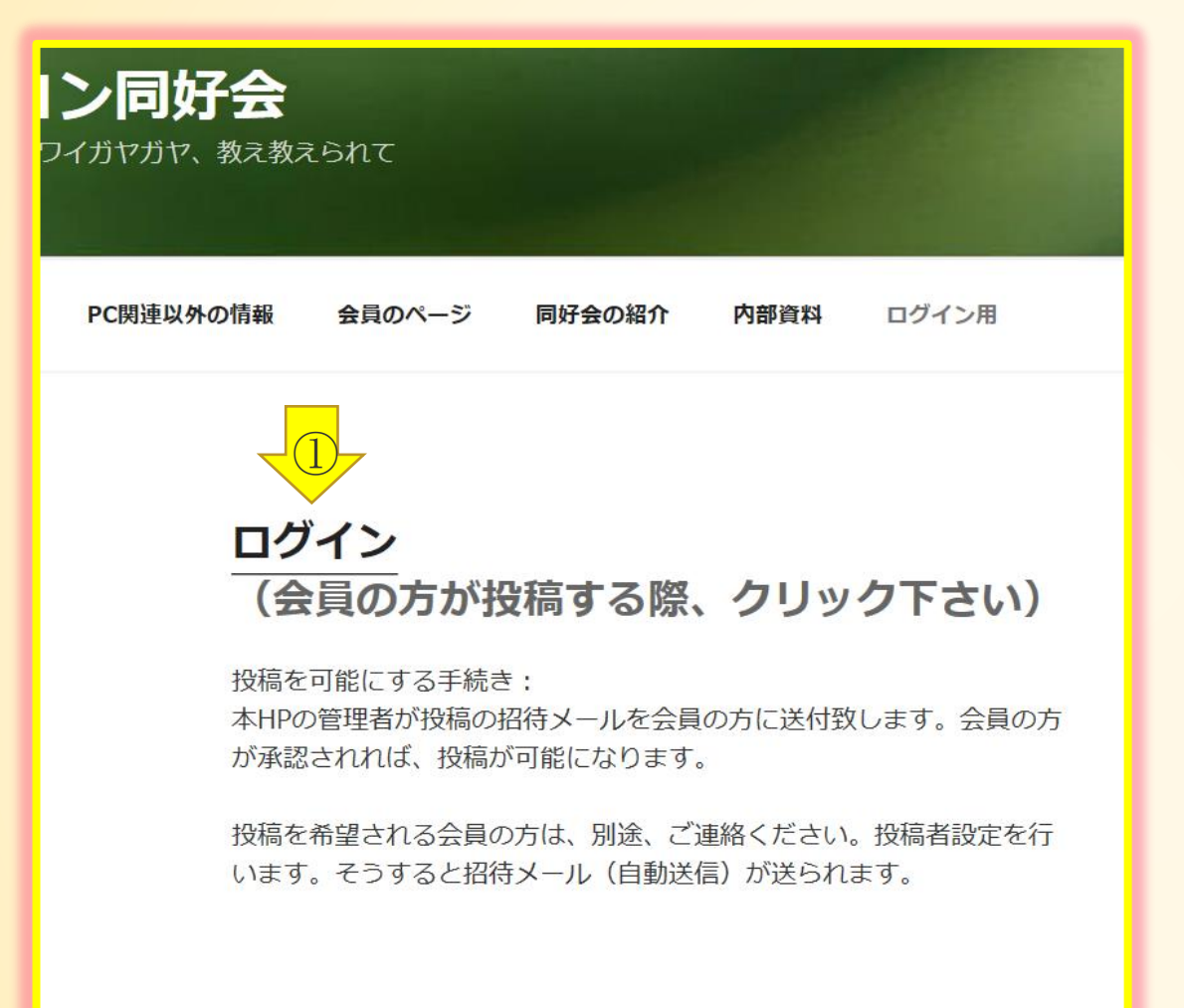

投稿者は順次増やされ ますが今のところ投稿 できるのはこのリストさ れたメンバーのみ

1.投稿するにはログイ ンをクリックすると

## **投稿者は名前とパスワードを入れてログイン**

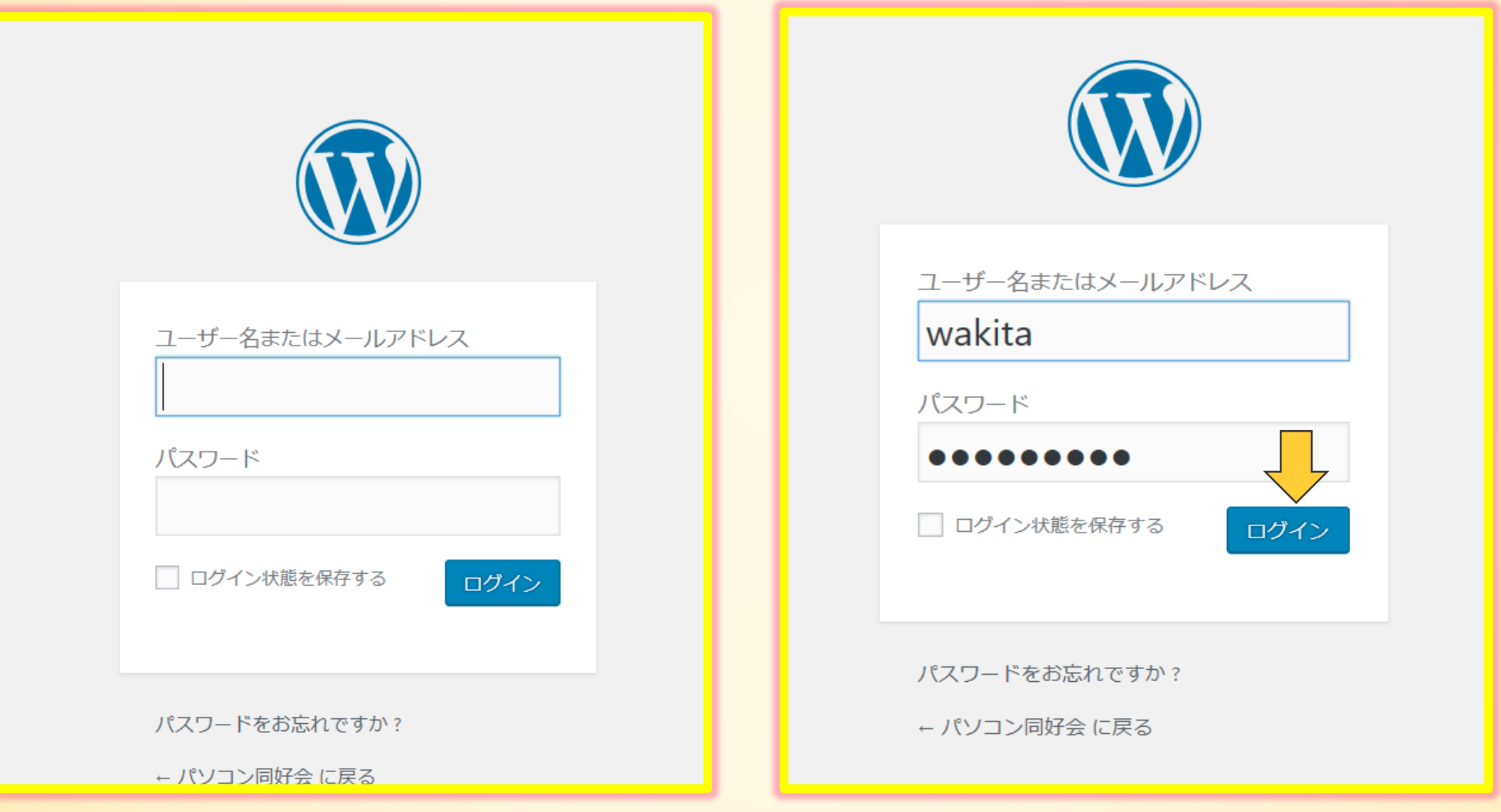

**ダッシュボード**

#### $\bigcirc$ ダッシンボード

#### 概要

★ 32件の投稿

■ 8件の固定ページ

■ 7件のコメント

WordPress 4.7.3 (Twenty Seventeen テーマ)

Akismet があなたのブログをスパムから保護しています。 現在保留中のスパムはありません。

#### アクティビティ 最近公開 3月30日 19:03 ARISSスクールコンタ 3月29日 15:05 アマチュア無線のOSI 3月28日 22:06 アマチュア無線の国際 3月28日 10:55 2017年2月度パソコ)

3月27日 10:19 3月度役員会メモ

最近のコメント

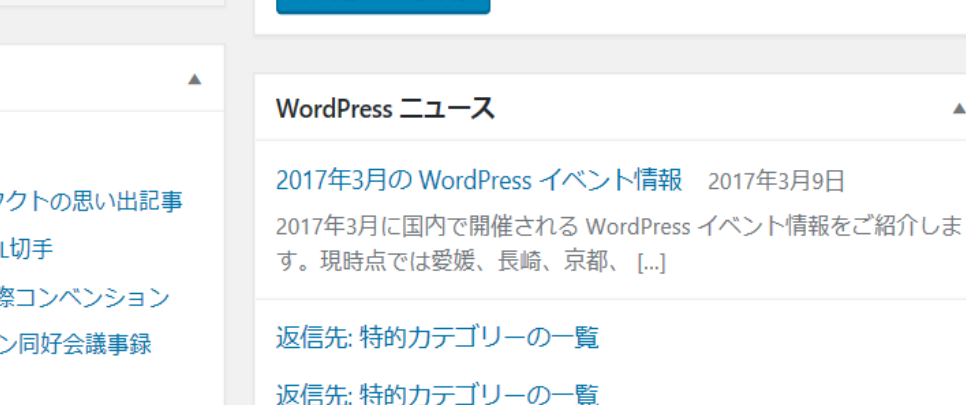

②

クイックドラフト

下書きとして保存

アイディアを書き留めてみましょう。

タイトル

 $\blacktriangle$ 

返信先: 特的カテゴリーの一覧

### 1.ログインするとダッ シュボード画面になる

 $\blacktriangle$ 

 $\blacktriangle$ 

for a property

### 2. クイックドラフトに タイトルとアイデアを いれよう

資料表示テスト に Spclub より ワープロをコピーするだけで、OKとなるような仕組みに

ダッシュボードからメディアを呼び出す

 $\blacktriangle$ 

#### 谷 パソコン同好会 ■ 0 + 新規

WordPress 4.7.3 が利用可能です。サイト管理者にお知らせください。

#### $\bigcirc$ 投稿 9」メディア

☎ ダッシュ

♥ コメント

▲ プロフィール メ ッール

● メニューを閉じる

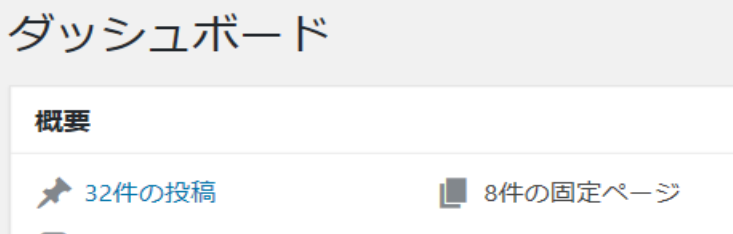

■ 7件のコメント

WordPress 4.7.3 (Twenty Seventeen  $\overline{\mathcal{F}} - \overline{\mathcal{S}}$ )

Akismet があなたのブログをスパムから保護しています。 現在保留中のスパムはありません。

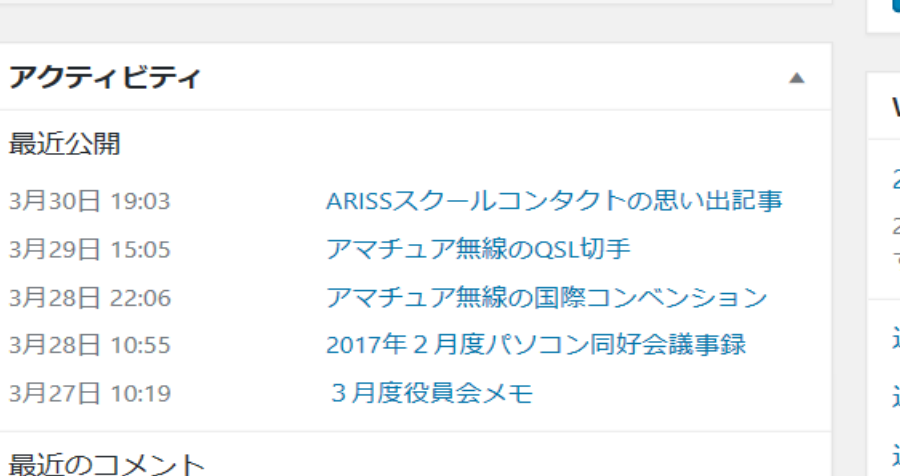

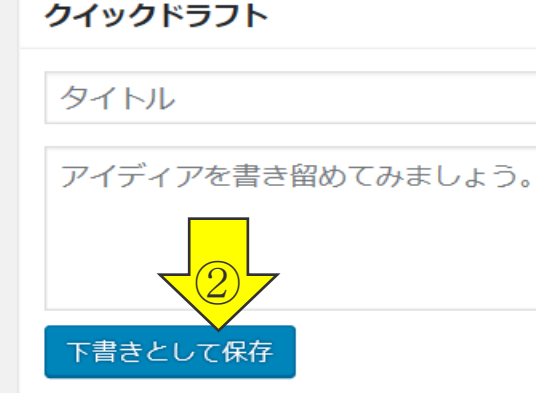

#### WordPress ニュース

2017年3月の WordPress イベント情報 2 2017年3月に国内で開催される WordPress イ す。現時点では愛媛、長崎、京都、 [...]

返信先: 特的カテゴリーの一覧 反信先: 特的カテゴリーの一覧 返信先: 特的カテゴリーの一覧

1.メディアをクリッ クするとHPに保存 されているすべての メディア一覧が表示 される

### 2.下書きとして保 存の時はクリック

## **ファイルをライブラリにアップロードする**

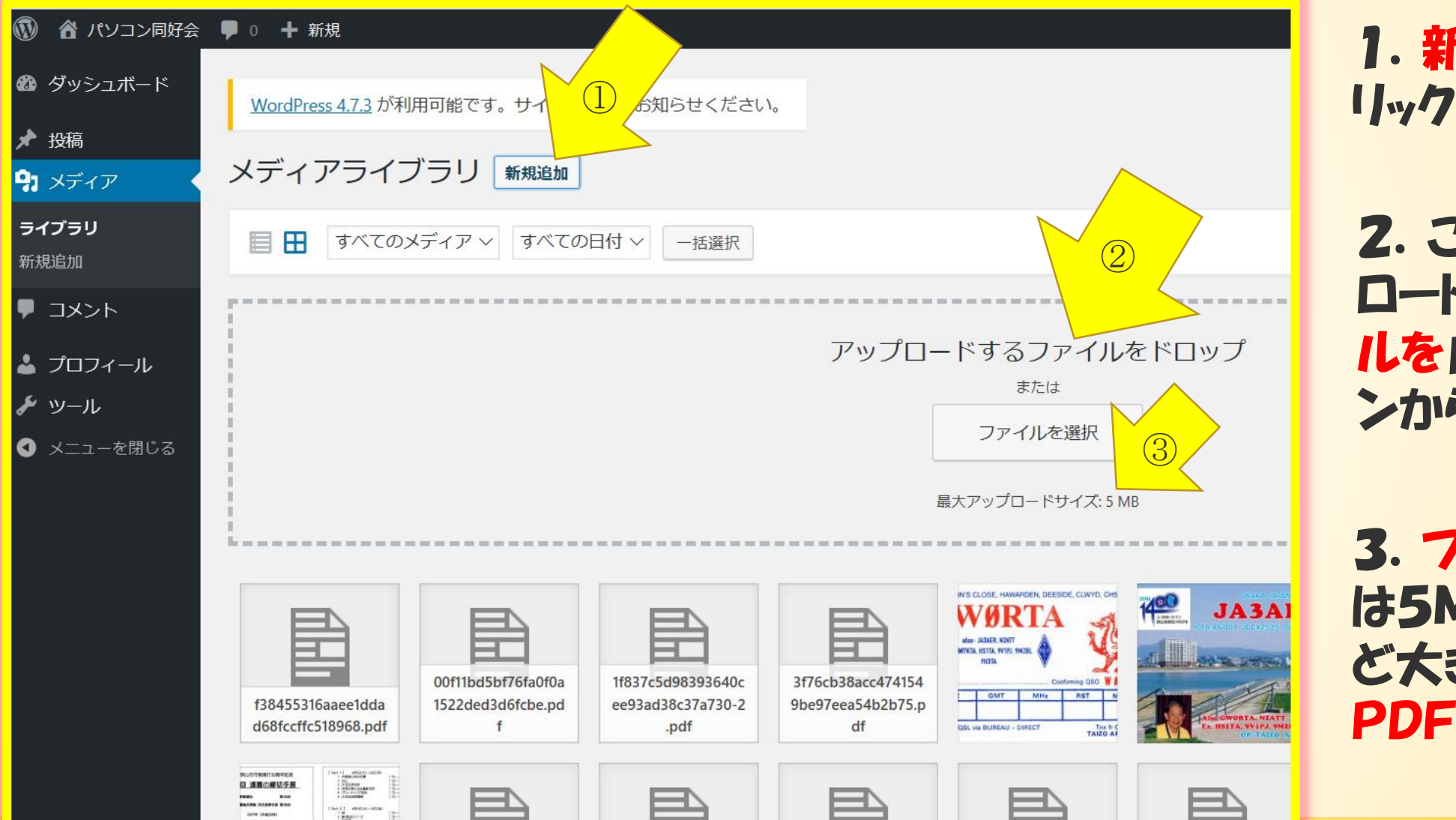

1.新規追加をク

2. ここにアッ**フ** ロードするフアイ ルを自分のパソコ ンからドロップ

3.フアイルサイズ は5MBまでPPTな ど大きいファイルは PDFがお勧め

## **自分のメディアをライブラリに追加する**

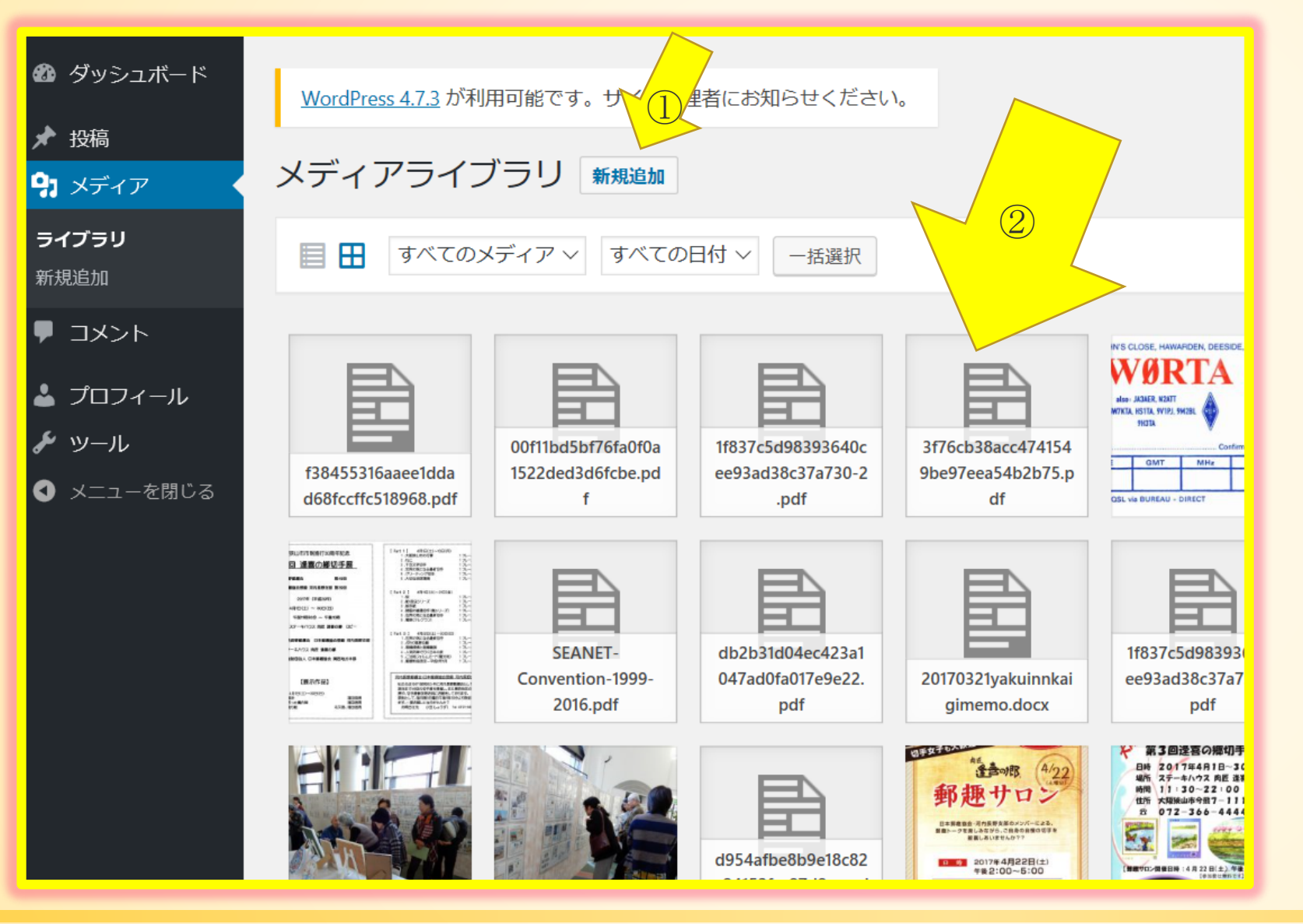

1.すべてのメディアは 投稿者が「新規追加」 で一旦メディアライフラ リに保存する

2.メディアライブラリに はストックされたものだ けが投稿できる

## **添付ファイルの詳細が表示される**

#### 添付ファイルの詳細

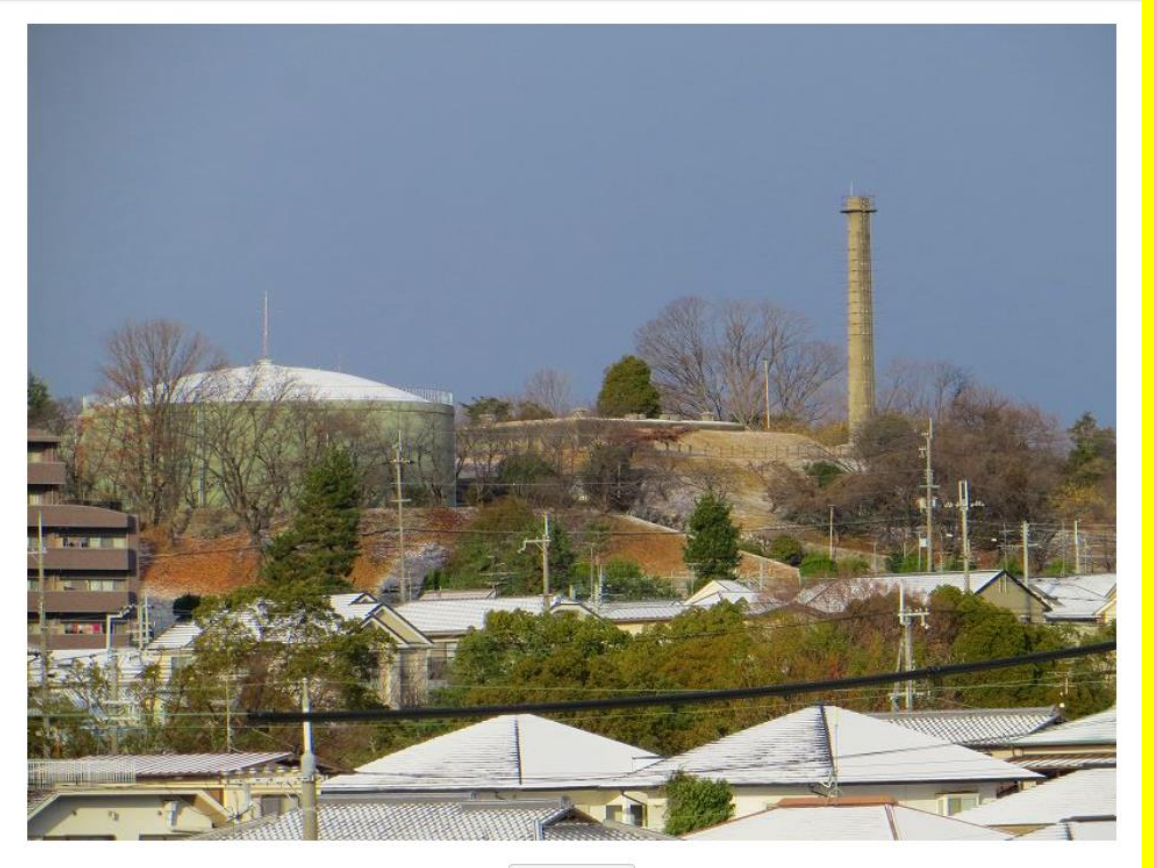

画像の投稿は PNG画像、JPEG 画像、BMP画像、GIF画像がOK

PPTなど大きなファイルはP DFでもよい

リストをクリックすると添付 ファイルの内容が見れる

画像を編集

### **画像を投稿する(新規追加)**

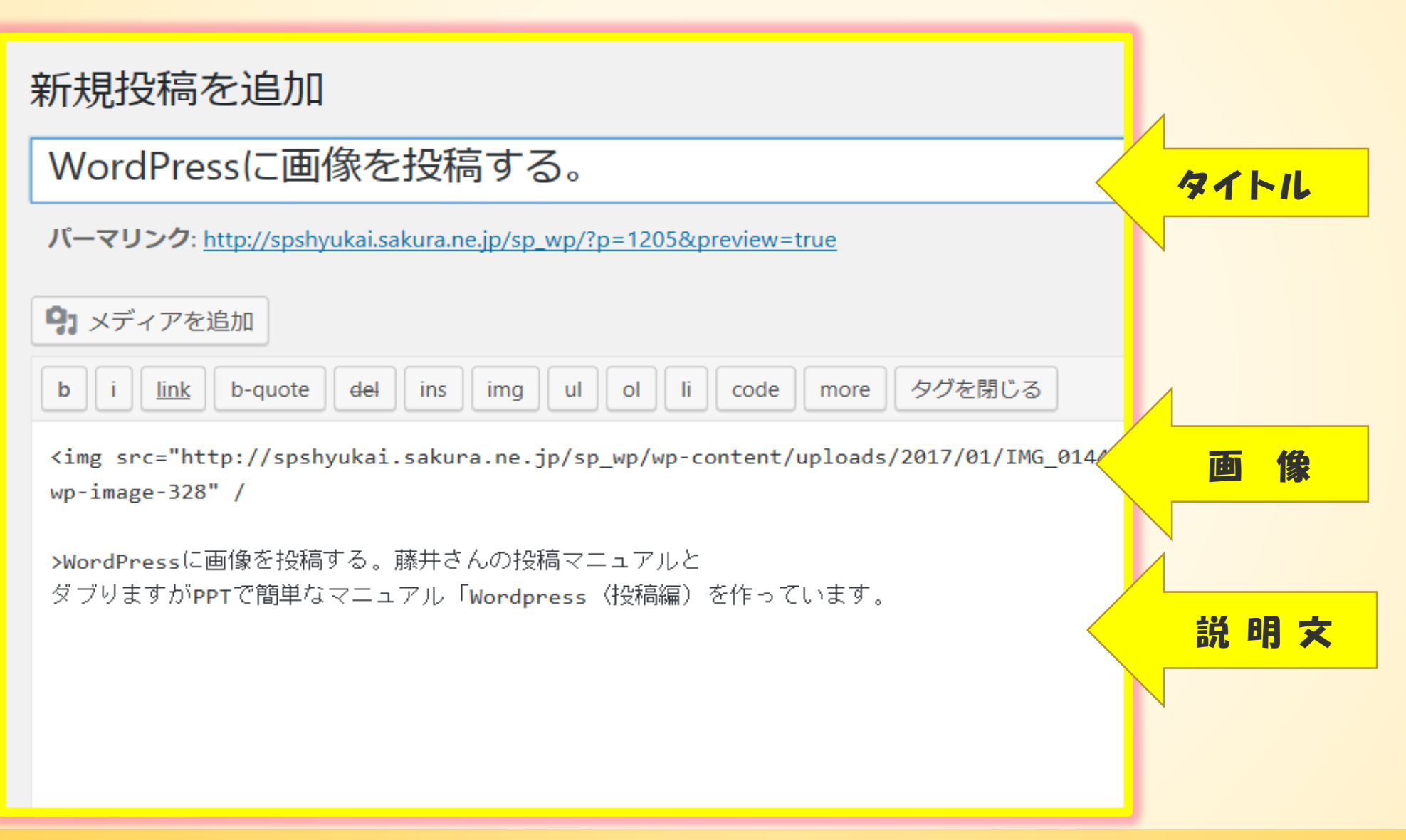

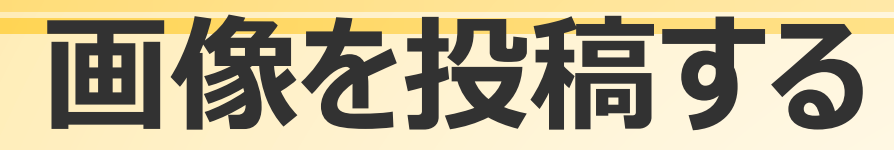

2017年8月23日 投稿者: WAKITA

### WordPressに画像を投稿する。

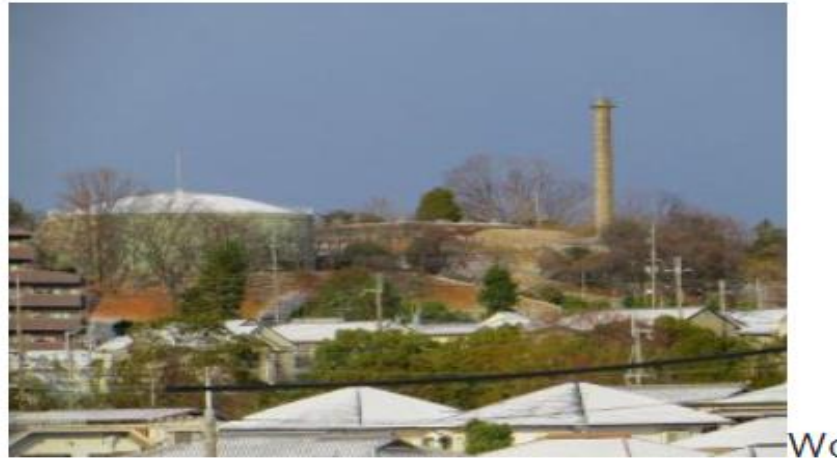

--WordPressに画像を投稿す

る。

藤井さんの投稿マニュアルとダブりますがPPTで簡単なマニュアル 「Wordpress〈投稿編)を作っています。 それに利用します。

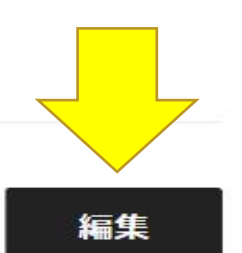

1. この状態で画 像の配置・説明文 などの編集ができ る

## **画像を「新規追加」で投稿する**

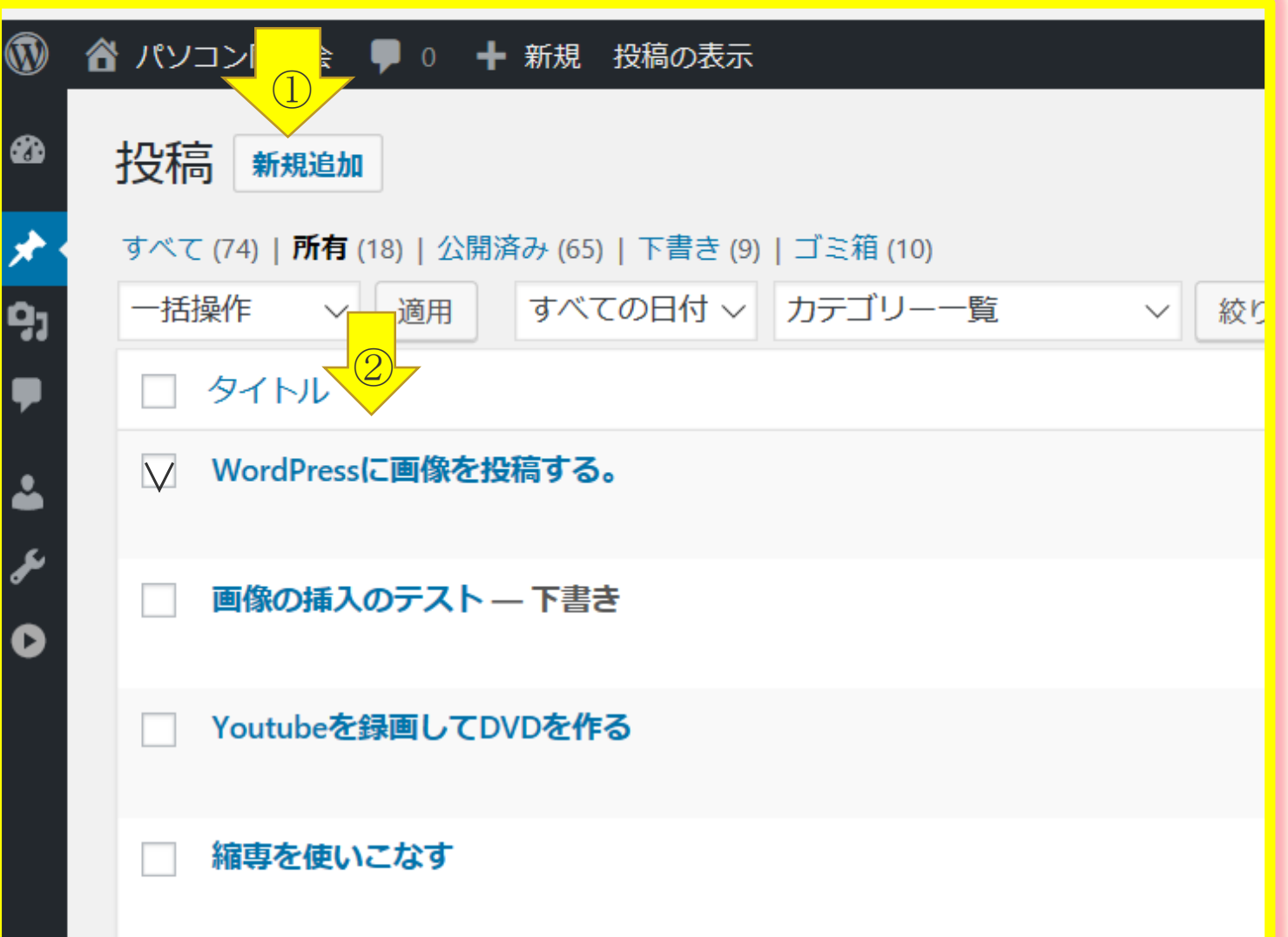

1. 投稿は新規追加にチエック を入れて

2.タイトルをクリックし

3.右下の投稿に挿入ボタン をクリックします(はなれている ので見落とさないように)

## **投稿内容は更新できる**

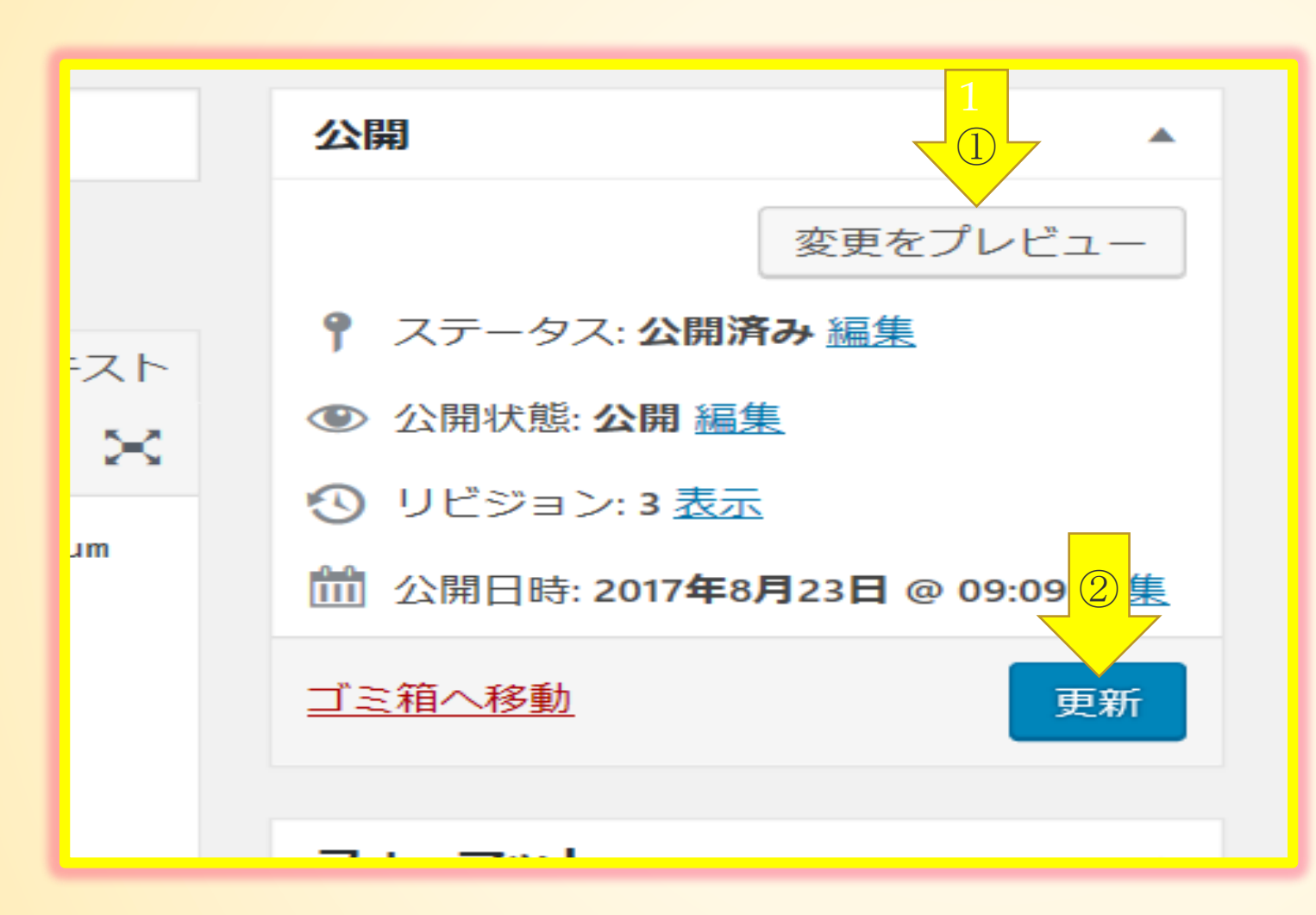

1.公開前に変更 内容をプレビュー

2.更新公開ボタ ンを押して公開し たものでも何回で も編集で修正など が出来、都度更新 する。

変更された内容は プレビューボタン で確認する。

2017年8月26日 編集

#### WordPress (投稿編) 3

 $\bigcirc$ 

WordPress投稿編3

WordPress(投稿編)を開さん、藤井さんのご指摘もあり3に更新しま した。

2017年8月26日 投稿者: WAKTTA

#### **WordPress (投稿編)** 3

WordPress投稿編3

WordPress (投稿編) を開さん、藤井さんのご指摘もあり3に更新しま した。

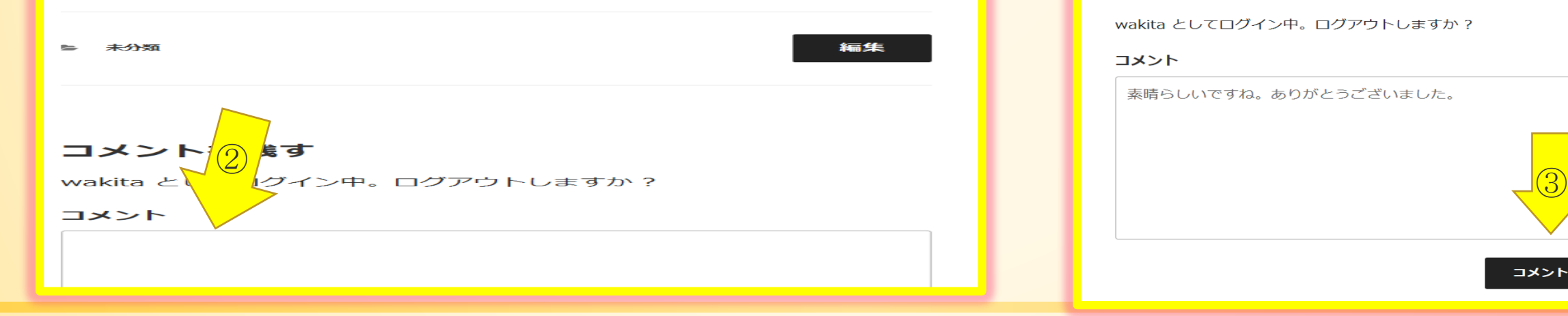

コメントを投稿する 1.HPの記事-覧のタイトルを 選びクリックする

> 2. クリックするとコメント欄が 現れてここにコメントを記入する

### 3.記入してすぐ下のコメント送 信ボタンを押す

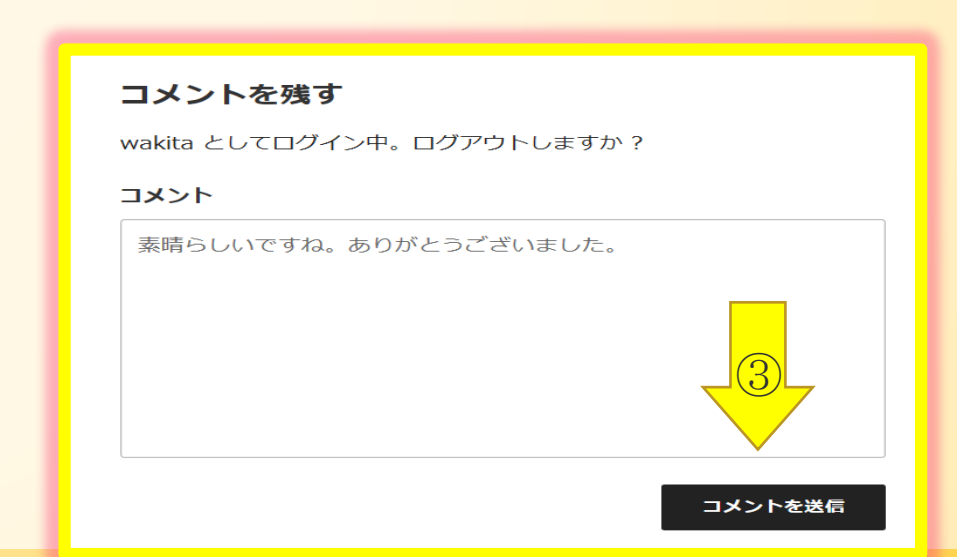

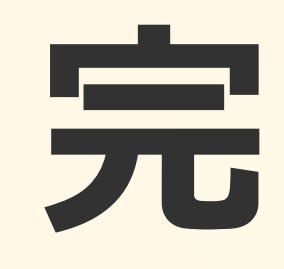

ご覧ありがとうございました。 問題点が多々あると思いますの で遠慮なくご指摘ください。